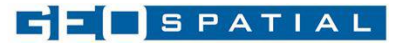

# KASUTUSJUHEND

## Kasutajaks registreerumine

Süsteemi kasutamiseks tuleb täita registreerimisavaldus<https://geotee.geospatial.ee/register>

Peale avalduse edastamist lisab süsteemi peakasutaja kasutajale vajalikud õigused ja aktiveerib kasutaja konto. Kasutaja aktiveerimise järel edastab süsteem kasutajale teate registreerimisel sisestatud e-posti aadressile.

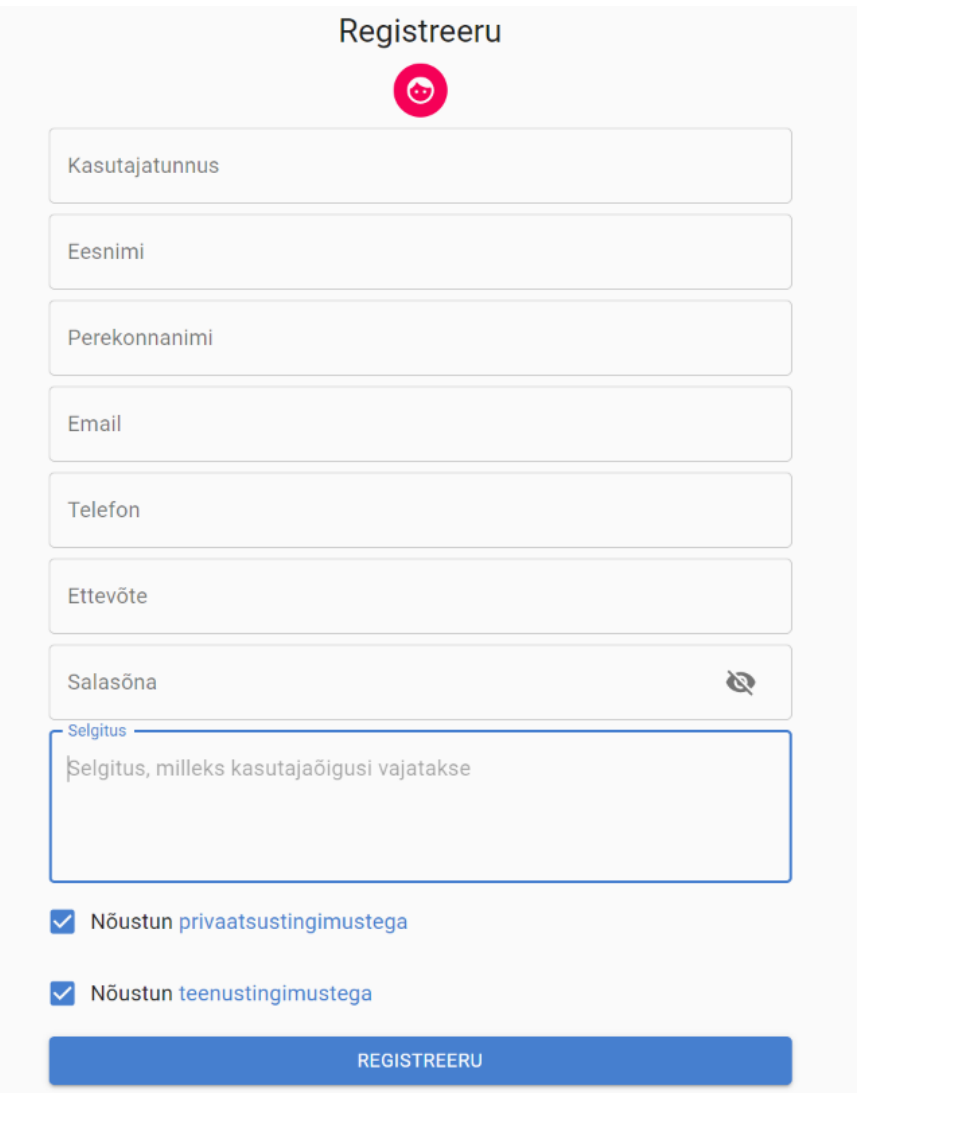

Kasutaja salasõna uuendamiseks tuleb minna lehele <https://geotee.geospatial.ee/forgotpassword>

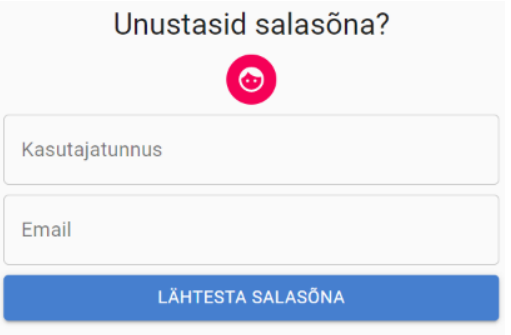

Oled juba registreeritud? Sisene ...

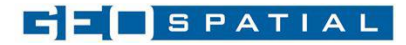

## Uue töö loomine

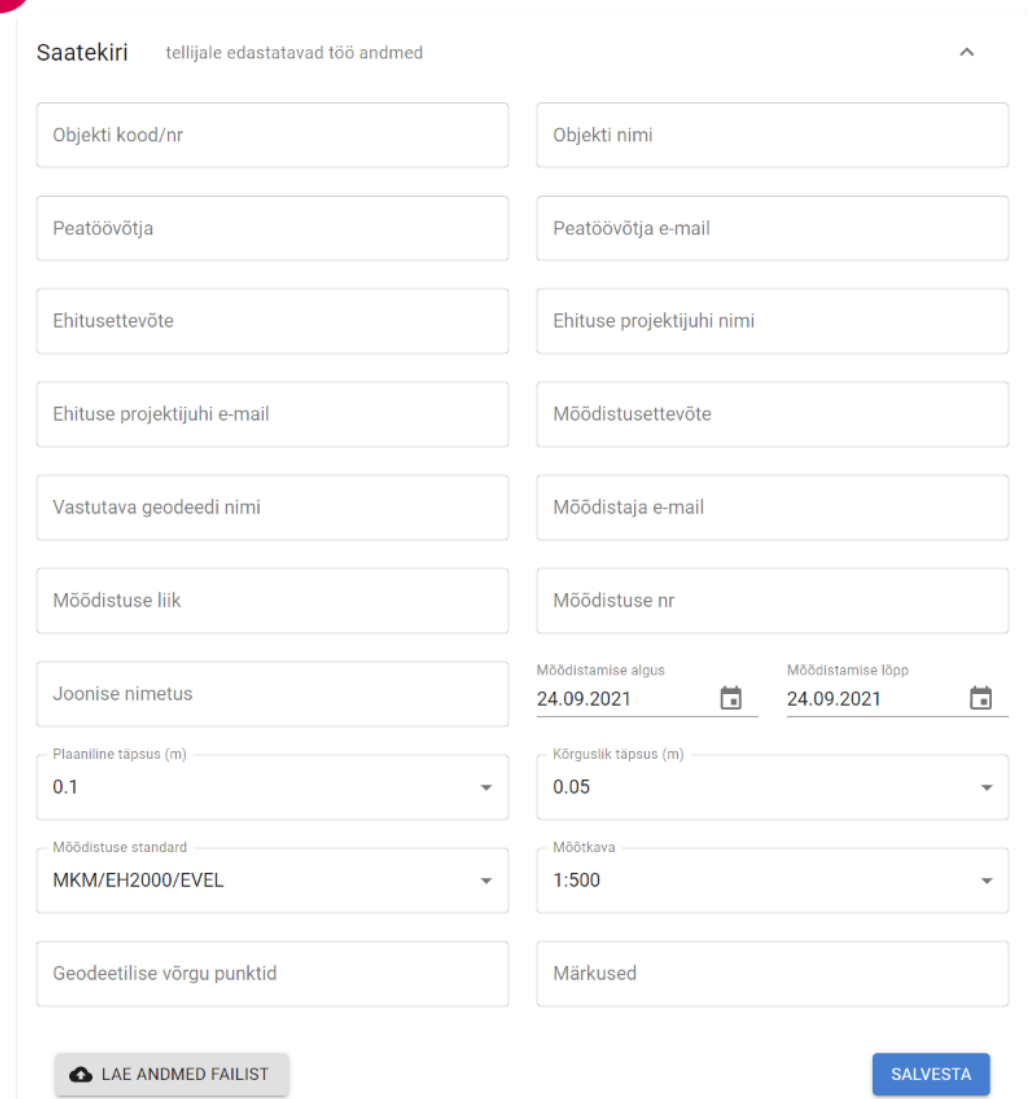

Uue töö loomine – Uue töö loomisel tuleb esimese sammuna täita saatekiri.

Saatekirja täitmisel markeeritakse vigu sisaldavad väljad punase värviga. Saatekirja on võimalik täita automaatselt, kui on olemas EVEL nõuetele vastav saatekirja fail csv formaadis. Sellisel juhul tuleb alustada saatekirja täitmist "LAE ANDMED FAILIST" nupule vajutusega. Peale faili üleslaadimist täidetakse saatekirja väljad automaatselt ja kasutaja lõpetab tegevuse saatekirja salvestamisega.

Peale saatekirja täitmist ja salvestamist luuakse töö ja kasutajal tekib võimalus lisada kontrollimiseks teostusjooniseid, skeeme ja fotosid. Lisatud materjale saab parandada 30 päeva jooksul alates töö loomisest. Vajadusel saab töö aega pikendada, teavitades süsteemi peakasutajat [\(geotee@geospatial.ee\)](mailto:geotee@geospatial.ee).

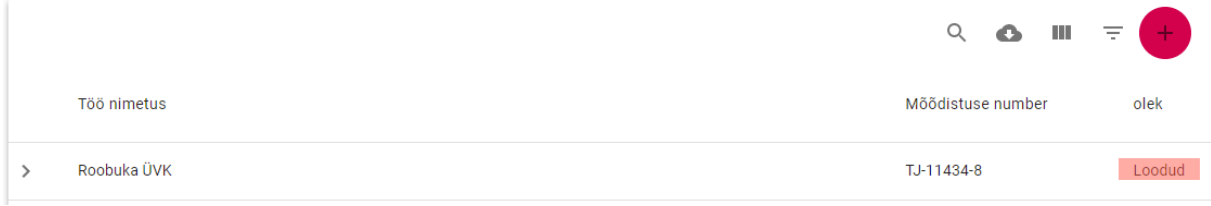

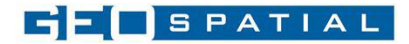

Materjalidega mugavamaks töötamiseks grupeeritakse andmed 4 sektsiooni. Grupid on avatavad ja suletavad.

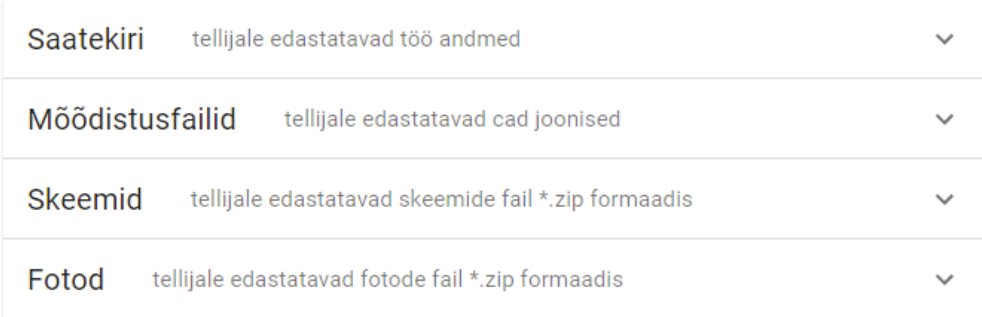

## Mõõdistusfailide lisamine

Mõõdistusfaili lisamisel muutub automaatselt Töö olek "Töös". Mõõdistusfaili sektsioonis saab tööle lisada ühe või mitu teostusjoonise faili.

Mõõdistusfailid tellijale edastatavad cad joonised

Θ

Iga uue teostusjoonise lisamine mõjutab teenuse lõpphinda - kõik uued ehitatud tehnovõrgud võetakse aluseks teenuse hinna kujunemisel.

Mõõdistusfaili lisamisel käivitatakse koheselt nii MKM kui ka EVEL nõuete automaatkontrollid. Kui

teostusjoonis vastab nõuetele, tähistatakse kontrollitulemus sinise linnukesega  $\checkmark$ . Kui

teostusjoonis ei vasta nõuetele, tähistatakse kontrollitulemus punase ristiga

*Mõõdistusfaili parandamisel tuleb lisada korrigeeritud fail uue versioonina, mitte lisada uut mõõdistusfaili!*

*Näide: Ühe töö raames on teostatud Vee ja kanalisatsioonitrasside mõõdistamine. Tellija soovil on vee teostusjoonis ja kanalisatsiooni teostusjoonis vormistatud kahe erineva failina.*

Sellisel juhul lisame süsteemi kaks mõõdistusfaili: 1. mõõdistusfail - kanalisatsiooni teostusjoonis ja 2. mõõdistusfail - vee teostusjoonis.

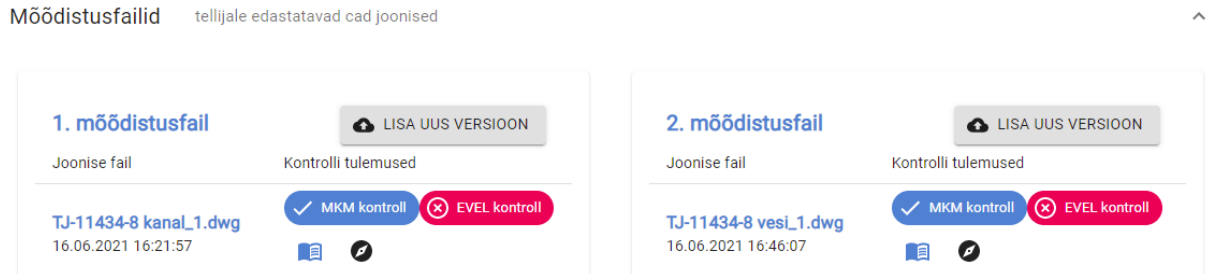

Nüüd on süsteemi lisatud 2 faili. Mõlemat faili saab parandada, lisades faili uue versiooni nupu alt "*LISA UUS VERSIOON*"

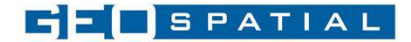

Kui mõlemad joonised sisaldavad vigu, parandame failid detailsete vigade raportite alusel ja lisame

- 1.mõõdistusfailile parandatud kanalisatsiooni teostusjoonise uue versiooni
- 2.mõõdistusfailile parandatud vee teostusjoonise uue versiooni.

*Uus fail lisada ainult juhul, kui fail sisaldab täiendavat ehitusinfot!*

#### Teostusjoonise kontrolli raportid

Kontrolliraporteid on võimalik alla laadida, vajutades **ristiga** kontrollitulemusele MKM kontroll või EVEL kontroll nupul või laadida alla kõik kontrollitulemused korraga ühe zip failina, vajutades nuppu 目

#### *MKM kontroll*

MKM kontrolli raport sisaldab:

- Vigade raportit tekstiformaadis
- Faili vigaste elementidega sisendformaadis (dgn, dwg)

#### *EVEL kontroll*

EVEL kontrolli raport sisaldab:

- Detailset vigade raportit xlsx formaadis
- Detailset vigade raportit xml formaadis

Detailne xml formaadis vigade raport võimaldab CAD tarkvarade kasutajatel kiiremat vigade leidmist ja parandamist.

## Skeemide ja Fotode kontroll

EVEL nõuetele vastavalt vormistatud skeemid tuleb lisada ühe kokku pakitud zip failina (TJ-1238\_skeemid.zip, sisaldab nõuetele vastavaid .jpg faile)

*Skeemid tuleb tähistada sama tähisega nagu on objekt kirjeldatud teostusjoonisel.* 

Juhul kui ühe sõlme kohta on mitu skeemi, tuleb need eristada **VS-310**\_skeem.jpg **VS-310**\_**2**\_skeem.jpg. Süsteem tuvastab skeemi sõlme tähise enne alakriipsu olevast osast **VS-310.**

Faili üleslaadimisel kontrollib süsteem skeemide resolutsiooni ja suurust. Kui skeemide failid on liiga suured, konverteerib süsteem failid automaatselt FHD suuruseks. Skeemide süsteemi laadimise järel

on võimalik vaadata skeemide nimekirja  $\equiv$  ja vaadata skeeme otse süsteemis  $\Box$ .

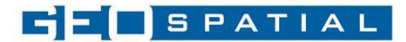

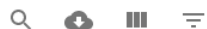

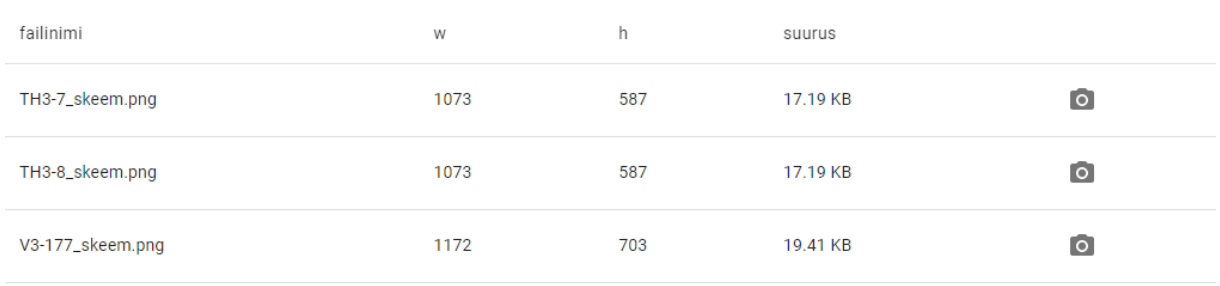

#### *Tabel 1 - Skeemide nimekiri*

Skeemide kontrollimiseks tuleb vajutada <sup>7</sup> kontroll nuppu. Juhul kui süsteem tuvastab vigu, muutub kontrolli nupp punaseks  $\circledast$  kontrolli tulemusi on võimalik vaadata tabelina, vajutades punasele "kontroll" nupule .

tellijale edastatavad skeemide fail \*.zip formaadis Skeemid

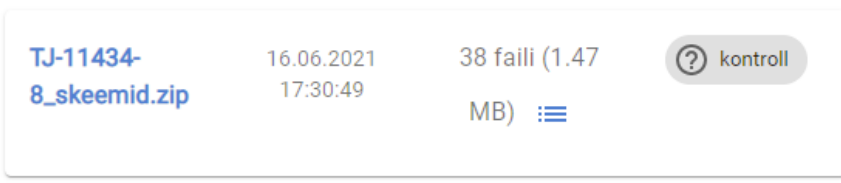

EVEL nõuetele vastavalt vormistatud fotod tuleb lisada ühe kokku pakitud zip failina (TJ-1238\_fotod.zip, sisaldab nõuetele vastavaid .jpg faile)

#### Fotod tuleb tähistada sama **tähisega nagu objekt on kirjeldatud teostusjoonisel.**

Juhul kui ühe sõlme kohta on mitu fotot, tuleb need eristada **VS-310**\_foto.jpg **VS-310**\_**2**\_foto.jpg. Süsteem tuvastab foto sõlme tähise enne alakriipsu olevast osast **VS-310**

Faili üleslaadimisel kontrollib süsteem fotode resolutsiooni ja suurust. Kui fotode failid on liiga suured, konverteerib süsteem failid automaatselt FHD suuruseks. Fotode süsteemi laadimise järel on võimalik

vaadata fotode nimekirja  $\equiv$  ja vaadata fotosid otse süsteemis  $\blacksquare$ .

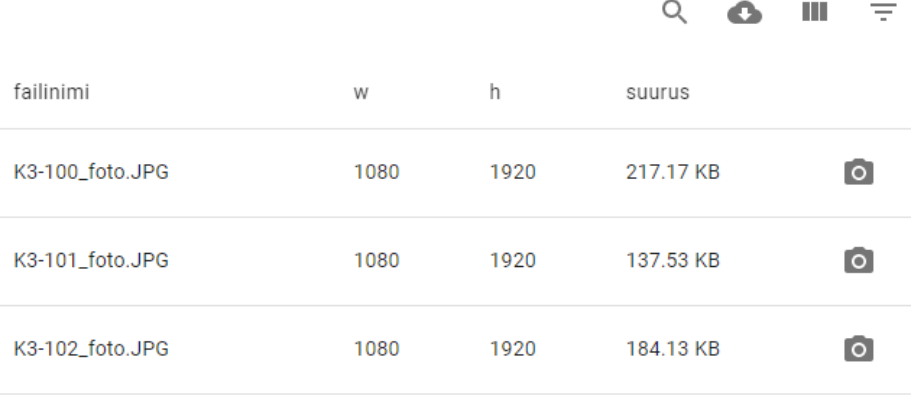

*Tabel 2 - Fotode nimekiri*

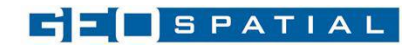

Fotode kontrollimiseks tuleb vaiutada 2 kontroll nuppu. Juhul kui süsteem tuvastab vigu, muutub kontrolli nupp punaseks  $\circledast$  kontrolli tulemusi on võimalik vaadata tabelina, vajutades punasele "kontroll" nupule .

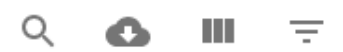

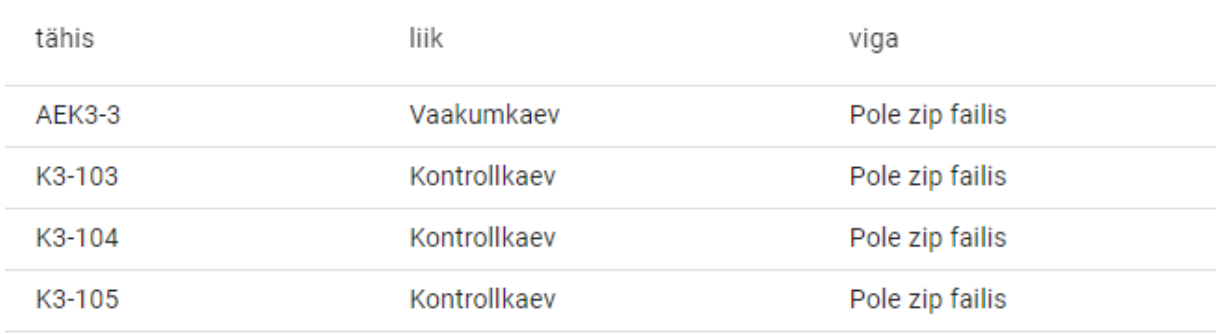

#### *Tabel 3 - Fotode vigade nimekiri*

Skeemide ja fotode kontrolli tulemused lisatakse dokumentatsiooni koosseisu, mida on võimalik alla laadida või teisele süsteemi kasutajale ülevaatamiseks või vastuvõtmiseks saata.

#### Veebikaart

#### Sisuline kontroll

Sisulise kontrolli teostamiseks on joonist võimalik avada veebikaardil . Veebikaardil näidatakse kõiki teostusjoonise elemente. EVEL kontrolli vead tähistatakse sinise värviga. Hiirega objektidest üle liikudes näidatakse objektide olulist infot objektist ülal paremal, vigade infot üleval vasakul. Kui töö koosseisu on **lisatud** skeemid ja fotod, näidatakse objekti skeeme ja fotosid alumises osas. Fotode ja skeemide suuremalt vaatamiseks tuleb hoida *Shift* nuppu all ja liikuda hiirega fotole.

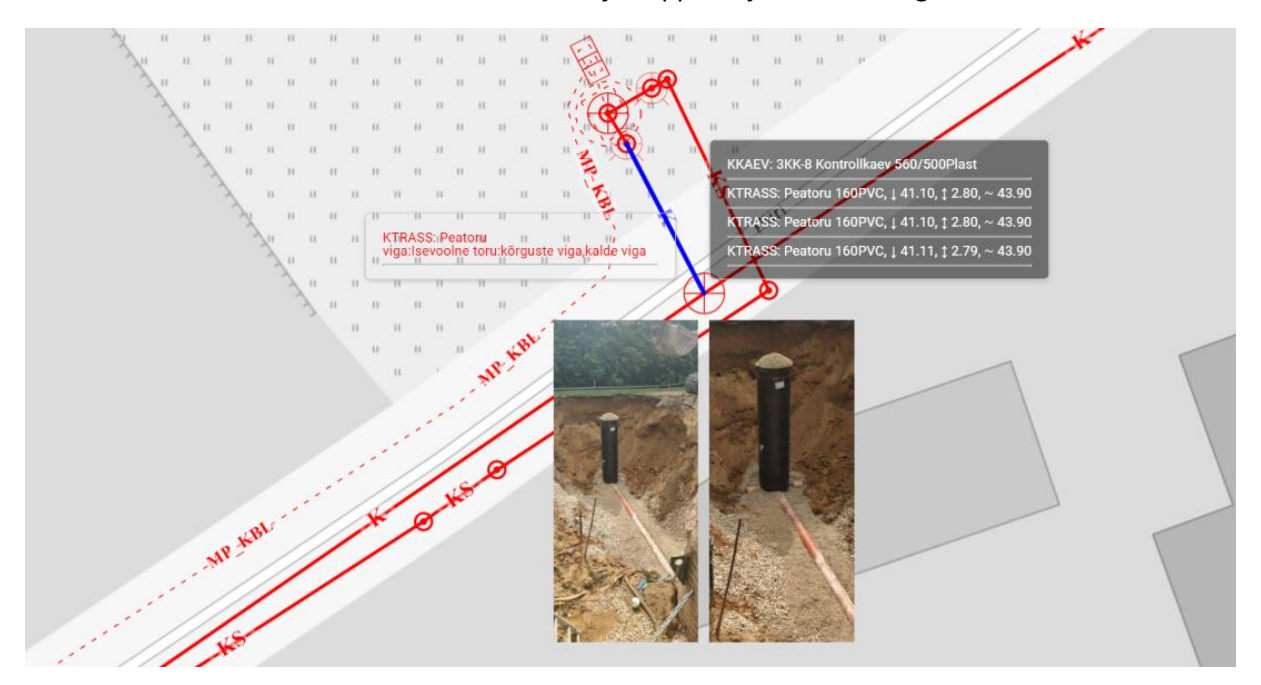

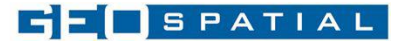

### Torude kõrgused ja maapinnamudel

Hiirega torul liikudes näidatakse toru kõrgust, toru sügavust maapinnast ja ligikaudset maapinna kõrgust. Maapinna kõrgus esitamisel ja sügavuse maapinnast arvutamisel kasutatakse Maa-ameti maapinnamudelit.

#### **Otsing**

Kiiremaks vigade tuvastamiseks on võimalik veebikaardil teha otsinguid objektide liikide, kaevu tähiste, sõlme numbrite, vigade kirjelduste järgi ja liikuda soovitud asukohta.

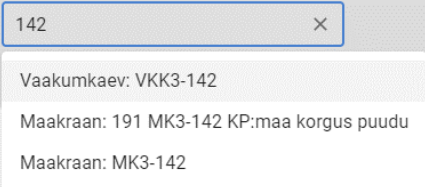

#### Minu asukoha määramine

Juhul kui soovitakse sisulist kontrolli teha ehitusplatsil, kasutades tahvelarvutit, on võimalik sisse lülitada seadme asukoha määramine. Nupp "Asukoht".

#### Mõõtmise tööriist

Mõõtmise tööriist vahemaade ja pindalade mõõtmiseks

#### Trükkimise tööriist

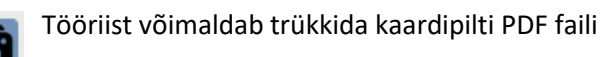

#### Kaardikihid

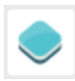

Joonise kontrollimise taustana on võimalik kasutada erinevaid Maa-ameti aluskaarte. Ortofoto, Kaart(värviline aluskaart), Hallkaart

#### Taustafailid

Tööriist võimaldab taustas vaadelda dwg ja dgn formaadis jooniseid näiteks projekte. Joonise lisamisel tuleb sisestada joonise kirjeldus ja valida lisatav fail ning vajutada nuppu "LISA JOONIS". Olenevalt joonise suurusest võib andmete töötlemine võtta mõned minutid aega.

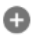

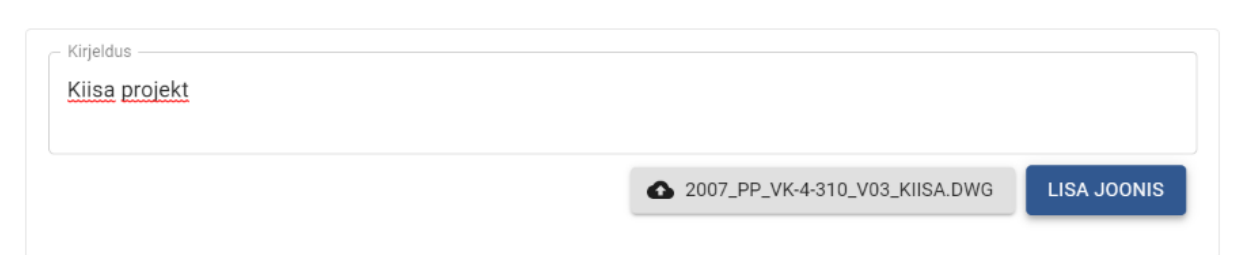

#### Peale joonise lisamist saab avada ja sulgeda kihte, liikuda kihi ulatuseni, eemaldada lisatud fail

 $(\bar{x})$ 

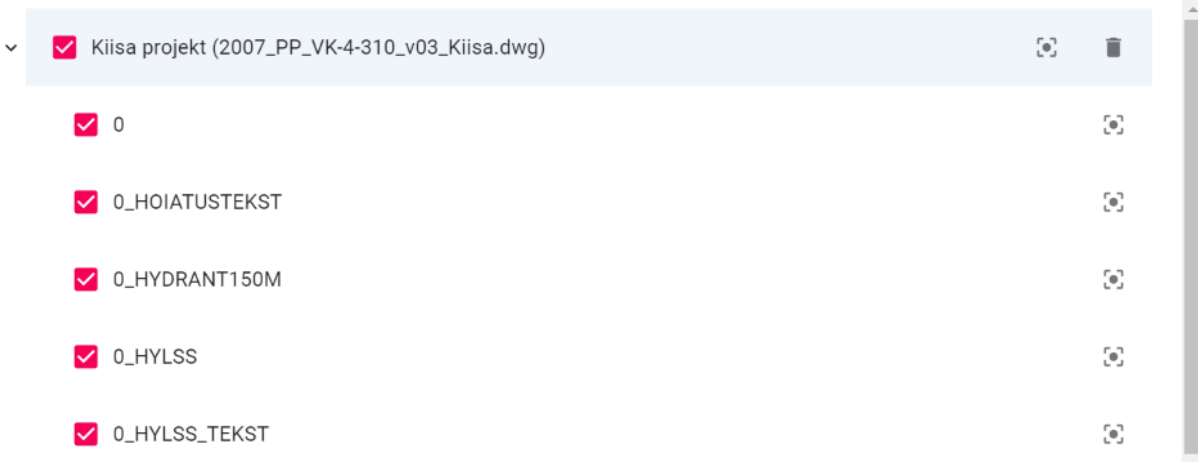

## Dokumentatsiooni alla laadimine

Dokumentatsiooni ja kontrollide tulemusi on võimalik alla laadida ühe zip failina.

Dokumentatsiooni allalaadimisel küsitakse kinnitust töö lõpetamise kohta.

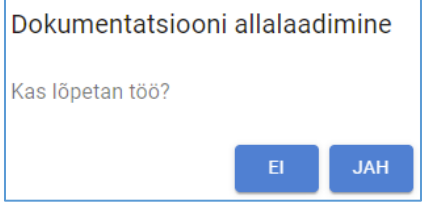

Kui töö lõpetatakse, siis selle töö raames enam uusi kontrollimisi teha ei saa. Kui kasutaja soovib teha töös muudatusi, siis tuleb vastata EI ja tööd ei lõpetata.

Allalaetav dokumentatsiooni pakett sisaldab kõiki kontrollimiseks sisestatud faile ja vigade raporteid. Lisaks genereeritakse dokumentatsiooni koosseisu ka töö kvaliteediraport. Kvaliteediraport on koonddokument, mis sisaldab objekti saatekirja infot ning mõõdistusfailide kaupa kontrollitulemusi, materjalide spetsifikatsioone, skeemide kontrolli tulemusi ja fotode kontrolli tulemusi.

> *Kvaliteediraportis on grupeeritult välja toodud kõik mahud. Soovitav on enne töö lõpetamist ja tellijale edastamist elementide materjalide, läbimõõtude ja liikide loogilisus üle kontrollida!*

kontrolli\_tulemused SMRO-YIT29112018.csv A SMRO-YIT29112018\_kvaliteediraport.pdf **D-11434-8 kanal\_2.dwg D** TJ-11434-8 vesi 2.dwg **U** 11434-8\_fotod.zip TJ-11434-8\_skeemid.zip

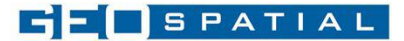

## Dokumentatsiooni edastamine

Süsteem võimaldab dokumentatsiooni edastada ülevaatamiseks teisele süsteemis registreeritud kasutajale nagu näiteks ehitajale, ehituse järelevalve insenerile või vee-ettevõtte töötajale.

Töö edastamise järel tekib töö alla uus grupp "Edastused" . Edastusi võib olla mitu.

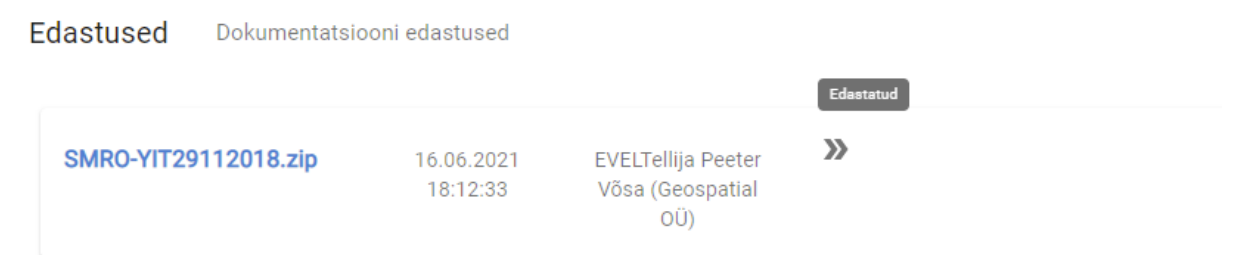

Peale töö edastamist muudetakse töö olek "Edastatud" olekusse. Kui ülevaataja aktsepteerib töö, muudetakse töö "Valmis" olekusse ning lõpetatakse töö. Kui töö lükatakse tagasi, on võimalik vead parandada ja teha uus edastus. Uus edastus salvestatakse dokumentatsiooni edastuste alla uue versioonina. Töid on võimalik edastada ülevaatamiseks mitu korda. Süsteem edastab osapooltele ka vastavad teated e-posti vahendusel.

**Edastuste** all on näha dokumentatsiooni konteiner ja läbivaatuse olekud ning esitatud märkused.

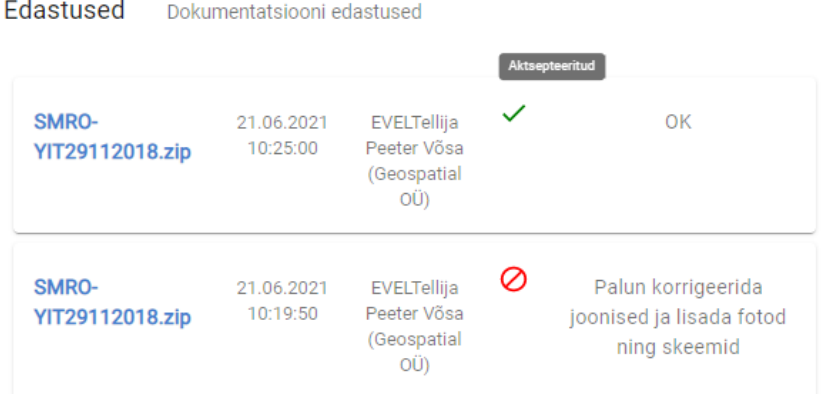

## Teavitused

Süsteem saadab kasutajatele teavitusi järgmistel puhkudel:

- Dokumentatsiooni edastamise teavitus
- Dokumentatsiooni märkustega tagasisaatmise teavitus
- Dokumentatsiooni aktsepteerimise teavitus
- Meeldetuletuse teavitus läbi vaatamata dokumentatsiooni korral. Kui edastatud dokumentatsiooni ei ole 3 päevajooksul läbi vaatama hakatud, saadab süsteem ülevaatajale meeldetuletuse

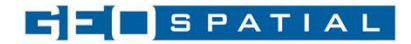

## Minu tööd

Minu tööde nimekirjas on näha kasutaja kontrollitud tööd ja nende olekud valitud paketile vastava aja jooksul.

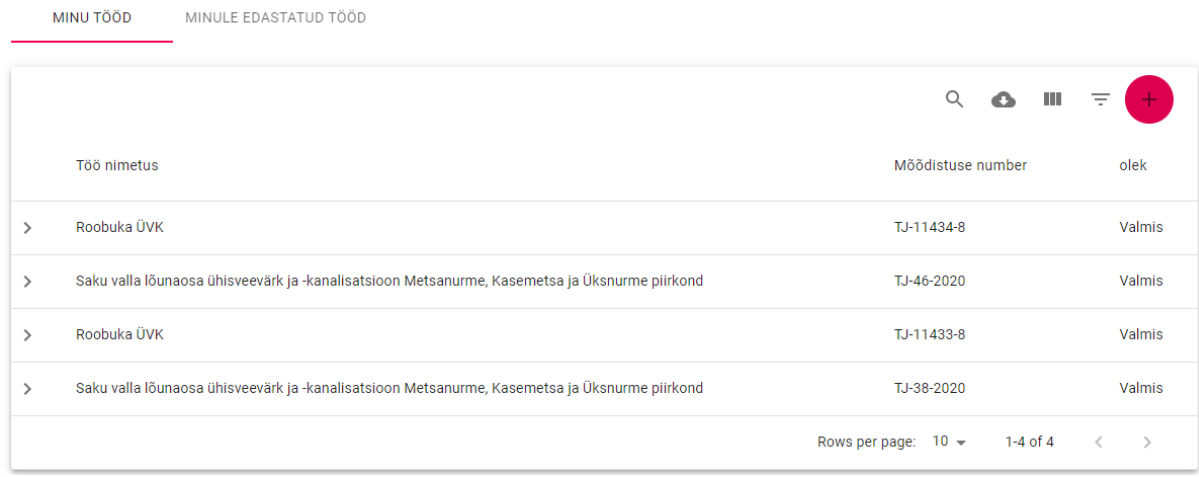

*Tabel 4- Minu tööd*

#### Minule edastatud tööd

*Teostaja* poolt *Ülevaatajale* (ehituse järelevalve, Ehitaja, Vee-ettevõtja jt.) ülevaatamiseks edastatud töid saab *Ülevaataja* sirvida **Minule edastatud tööd** nimekirjast.

|               | MINU TÖÖD           | MINULE EDASTATUD TÖÖD |                      |               |                                          |   |   |   |
|---------------|---------------------|-----------------------|----------------------|---------------|------------------------------------------|---|---|---|
|               |                     |                       |                      |               |                                          | Q | ш | Ξ |
|               | Töö nimetus         |                       | Mõõdistuse number    | olek          | edastaja                                 |   |   |   |
| $\rightarrow$ | Roobuka ÜVK         |                       | TJ-11434-8           | Aksepteeritud | EVELgeodeet (Evel Geodeet Geospatial OÜ) |   |   |   |
| $\rightarrow$ | Roobuka ÜVK         |                       | TJ-11434-8           | Ei aksepteeri | EVELgeodeet (Evel Geodeet Geospatial OÜ) |   |   |   |
| $\rightarrow$ | Kiisa-Metsnurme ÜVK |                       | TJ-21-040, TJ-21-041 | Töös          | andresk (Andres Kärk Geospatial OÜ)      |   |   |   |

*Tabel 5 - Minule edastatud tööd*

*Ülevaatajal* on võimalik vaadata kõiki temale edastatud materjale (mõõdistusfaile, skeeme, fotosid, kontrolliraporteid) ja kasutada veebikaarti ning 3D mudelit sisulise kontrolli tegemiseks. Lisaks on võimalik lisada märkusi leitud sisuliste vigade kohta ja aktsepteerida või tagasi lükata töö parandamiseks. Ülevaatajal ei ole võimalik asendada faile ja käivitada täiendavaid kontrolle. Peale töö aktsepteerimist märgitakse töö automaatselt "Aktsepteeritud" olekusse ning lõpetatakse töö. Süsteem edastab osapooltele ka vastavad teated e-posti aadressile.

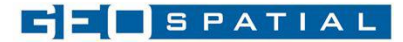

#### Kiisa-Metsnurme ÜVK TJ-21-040, TJ-21-041

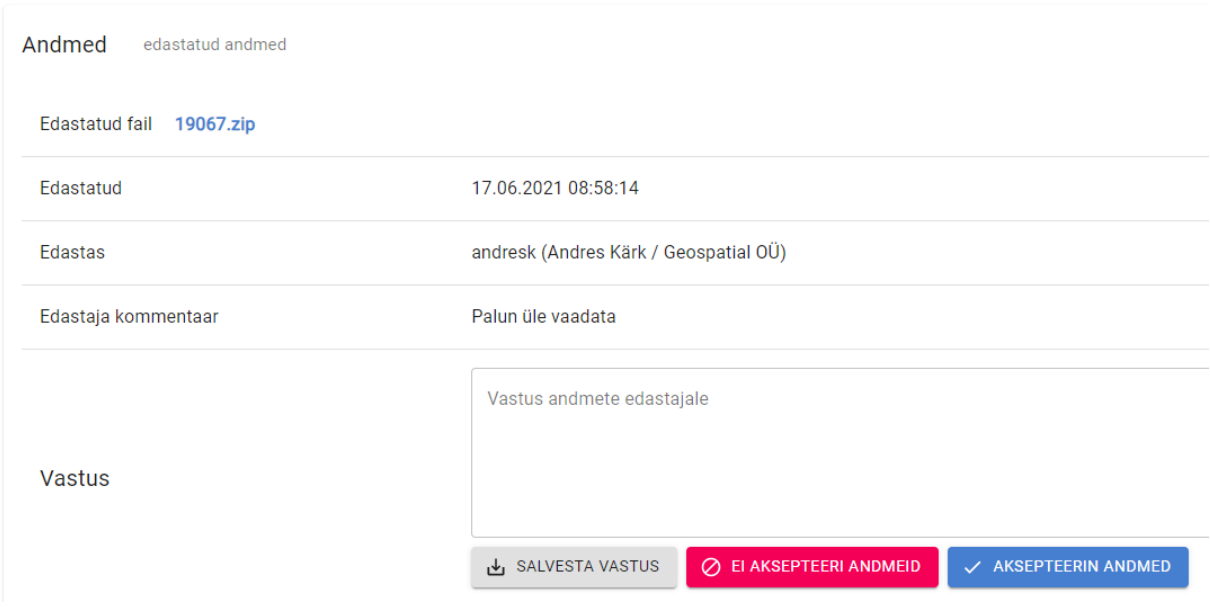

*Tabel 6 – Töö aktsepteerimine ja märkused töö teostajale*

## Lisavõimalused

Kui kasutajal on aktiveeritud "EVEL kontroller" lisapakett, on Kliendil võimalik lisaks "EVEL kontroller" põhipaketile:

- Kontrollida andmeid 3D mudelis  $\mathbb{R}^{\infty}$
- Laadida alla 3D andmed GeoJSON formaadis GIS süsteemidesse laadimiseks.
- Laadida alla Emajõe csv formaadis GIS laadimisfailide komplekti.
- Lisateenuse paketiga liitunud Kliendi Töid säilitatakse GeoTee tarkvaraplatvormil kogu lepinguperioodi jooksul ja 12 kalendrikuud lepingu lõpetamisest arvates.

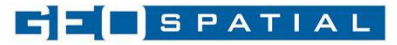

## Andmete kontroll 3D mudelis

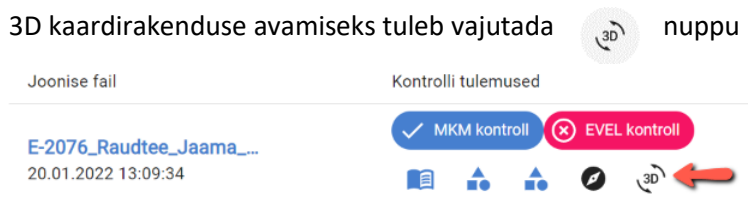

### 3D objektid on jagatud järgmistesse kihtidesse

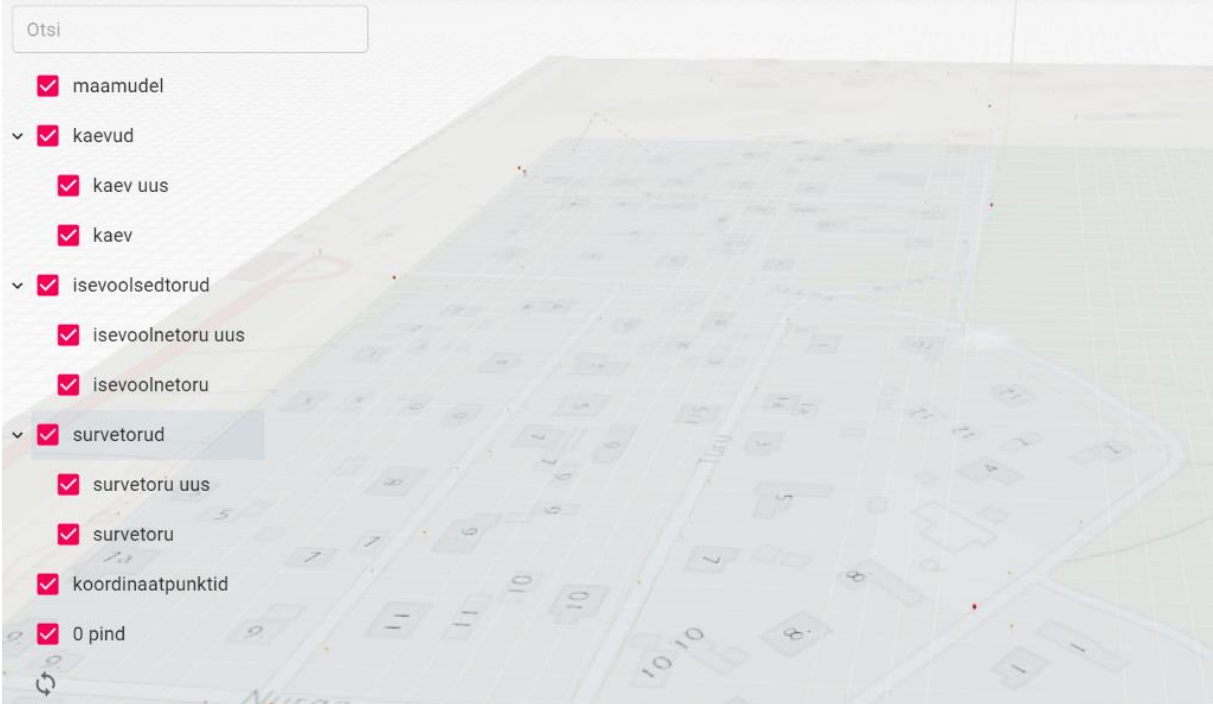

3D kaardil saab otsida objekte tähiste, muude omaduste ja veakirjelduste järgi

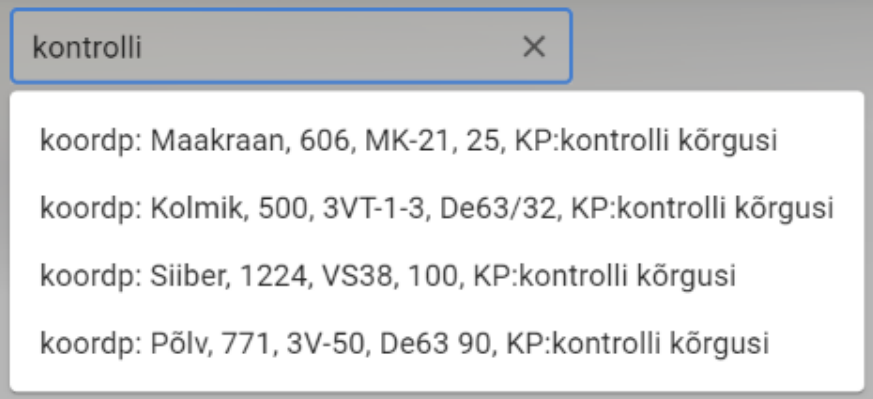

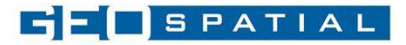

#### Objektile klikates näidatakse objekti kohta kogu info

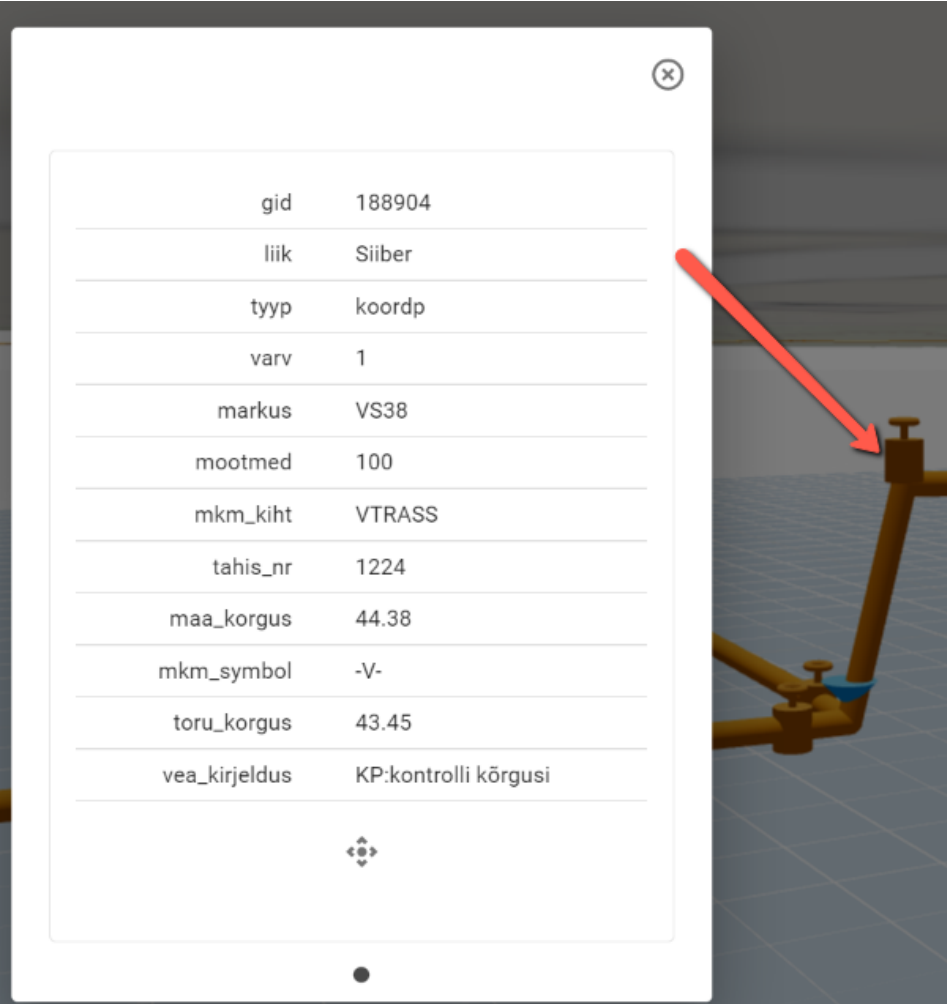

3D kaardil saab navigeerida hoides all hiire vasakut klahvi. Vaatenurka saab muuta hiire paremat klahvi all hoides. Kaevude ja sõlmede infoaknas on võimalik nupuga tsentreerida objekt. Seejärel hiire paremat klahvi all hoides saab liikuda ümber objekti .

Kaardil on võimalik sisse/välja lülitada presentatsiooni režiim, nille järel hakkab kaamera ümber valitud objekti liikuma.